## **Contact Information**

Phone: 717.796.1800 x2114 Email: gradregistrar@messiah.edu

# **A Guide for Graduate Class Registration**

### **Contents**

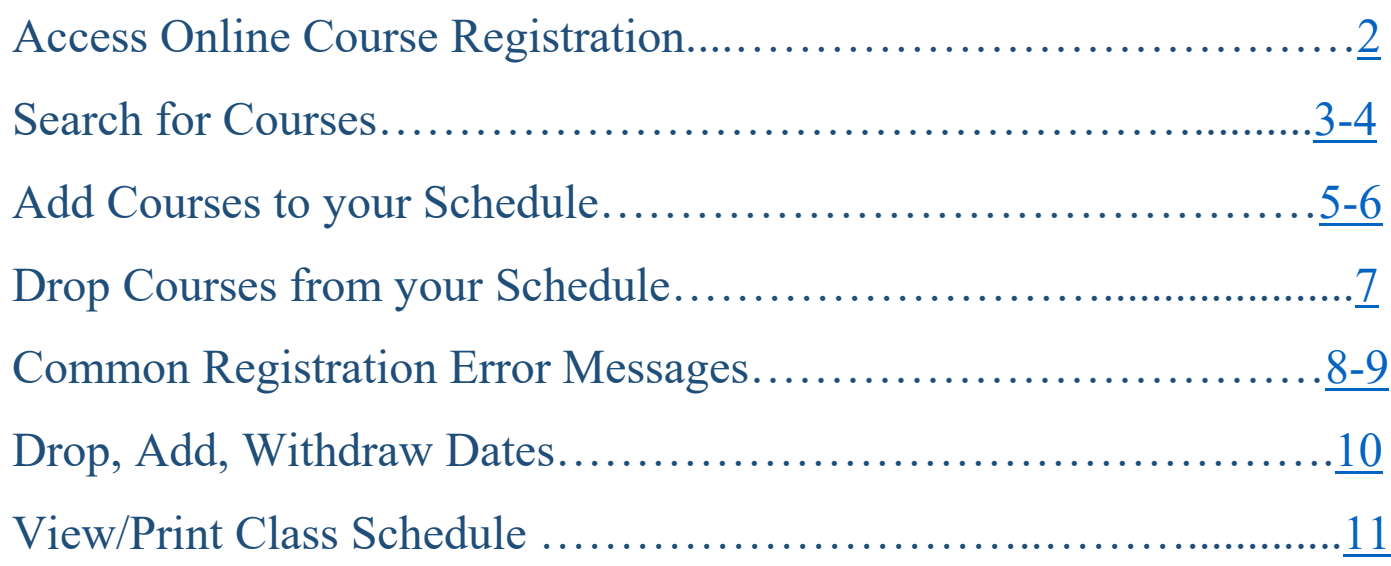

*Click on page number in the list above to access that page/content*

## **Contact Information**

Phone: 717.796.1800 x2114 Email: gradregistrar@messiah.edu

#### <span id="page-1-0"></span>**Access Course Registration**

- Login to [Self-Service Banner,](https://ssb.messiah.edu/BANR/twbkwbis.P_GenMenu?name=homepage) select the *Student* tab, *Registration*, and *Add or Drop Classes*.
- Select **Register for Classes.**

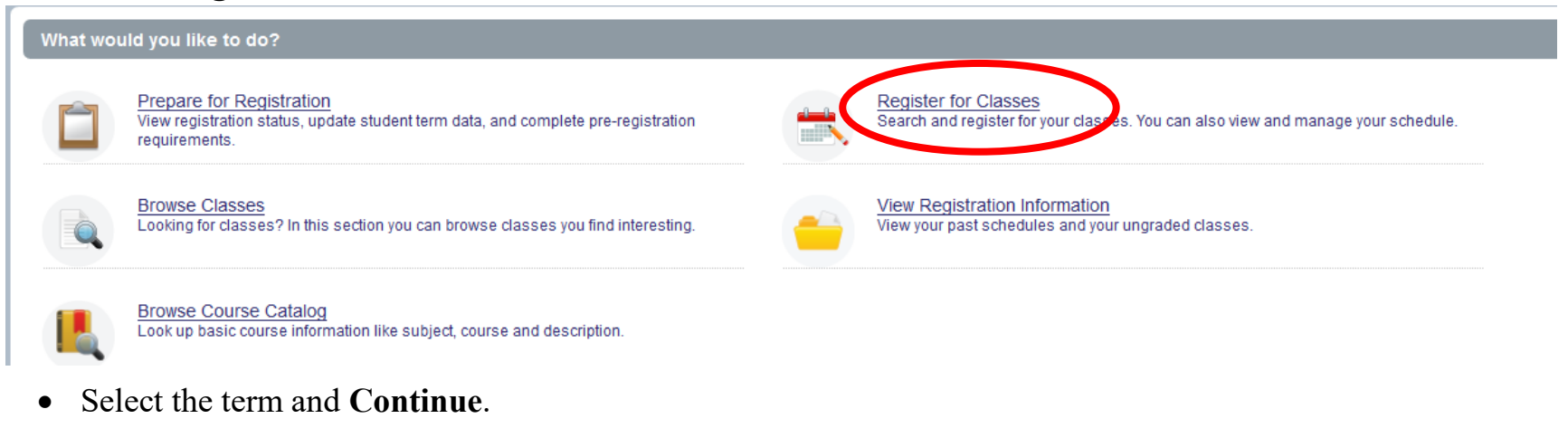

#### Select a Term

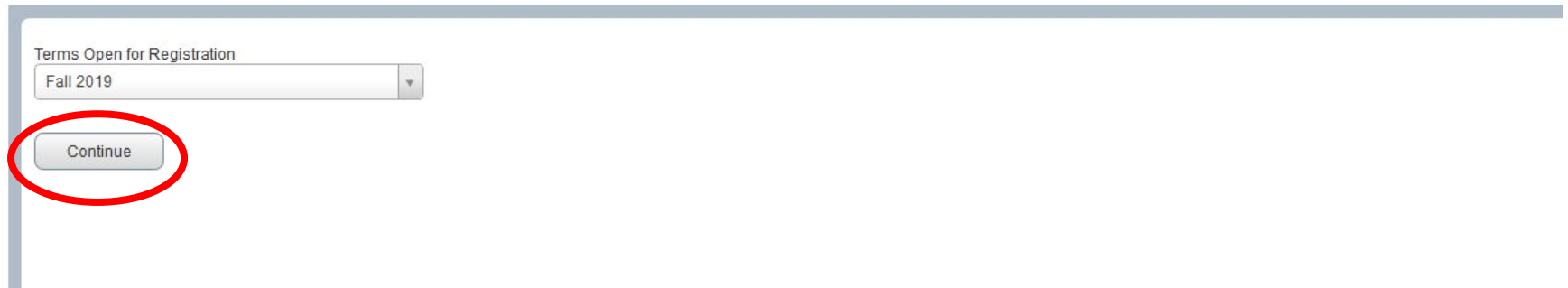

### **Contact Information**

Phone: 717.796.1800 x2114 Email: gradregistrar@messiah.edu

### **Search for Courses**

<span id="page-2-0"></span>• On the **Find Classes** tab, type the subject(s) and **Search**.

#### **Register for Classes**

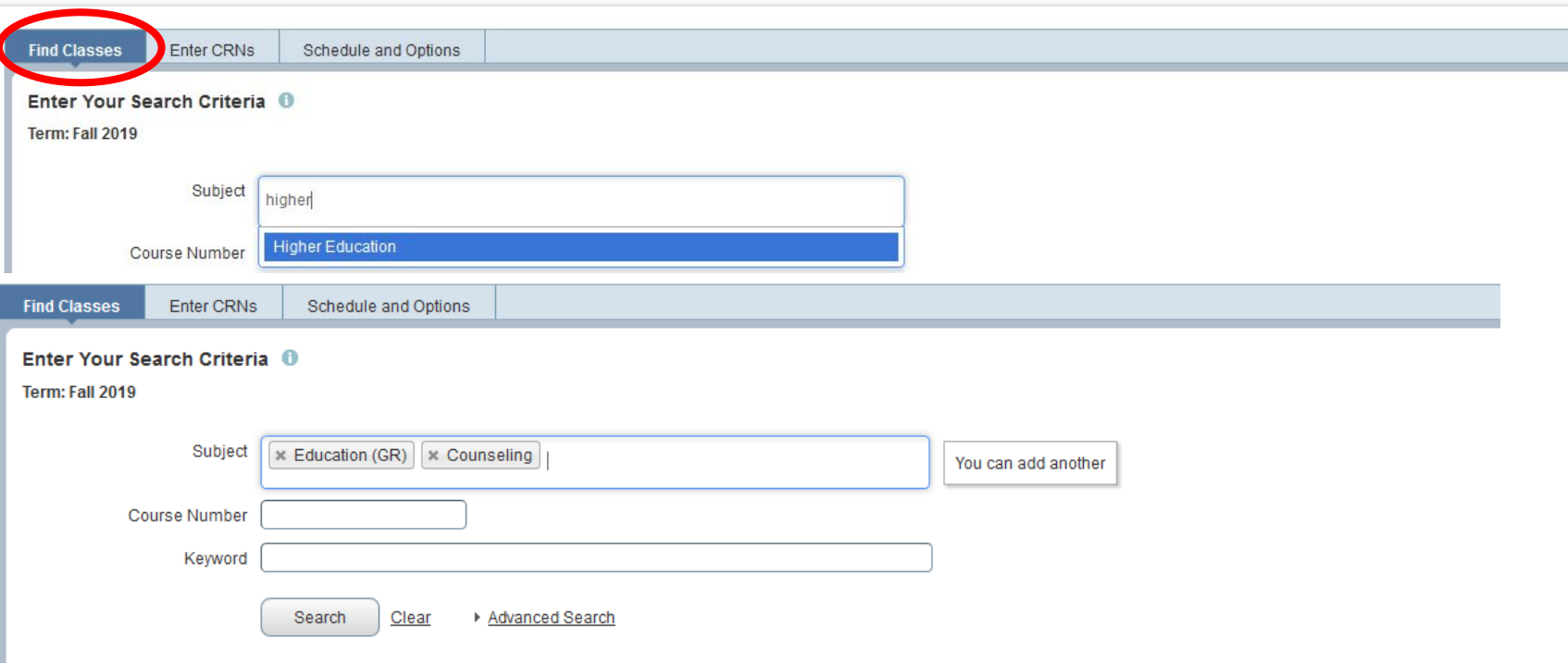

## **Contact Information**

Phone: 717.796.1800 x2114 Email: gradregistrar@messiah.edu

- Use the **Advanced Search** feature to search by part of term (i.e. Early 6-Week, Early 8-Week, Intensive Courses, or all parts of term), Title, Instructor, Course Number, Meeting Days, etc.
- Once you have entered your search criteria, click **Search**.

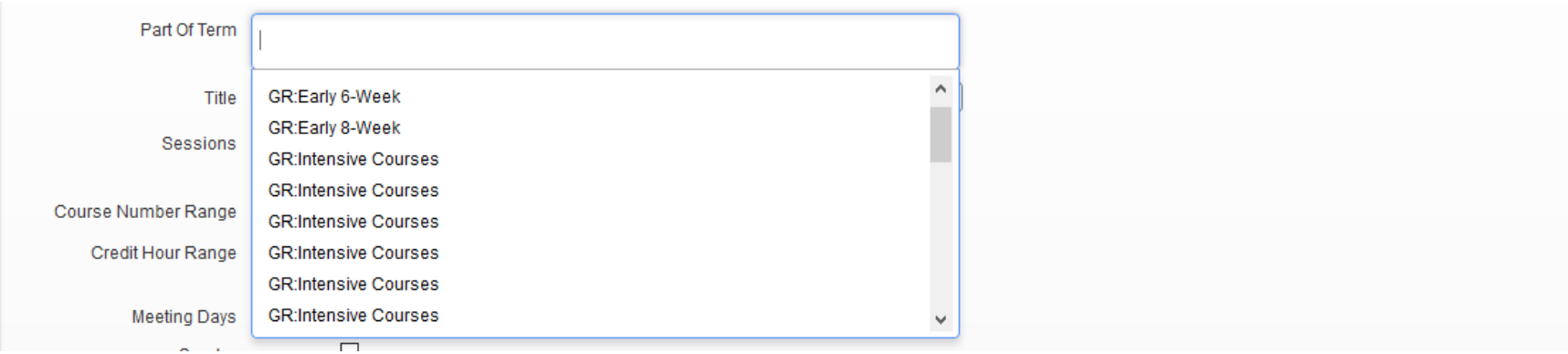

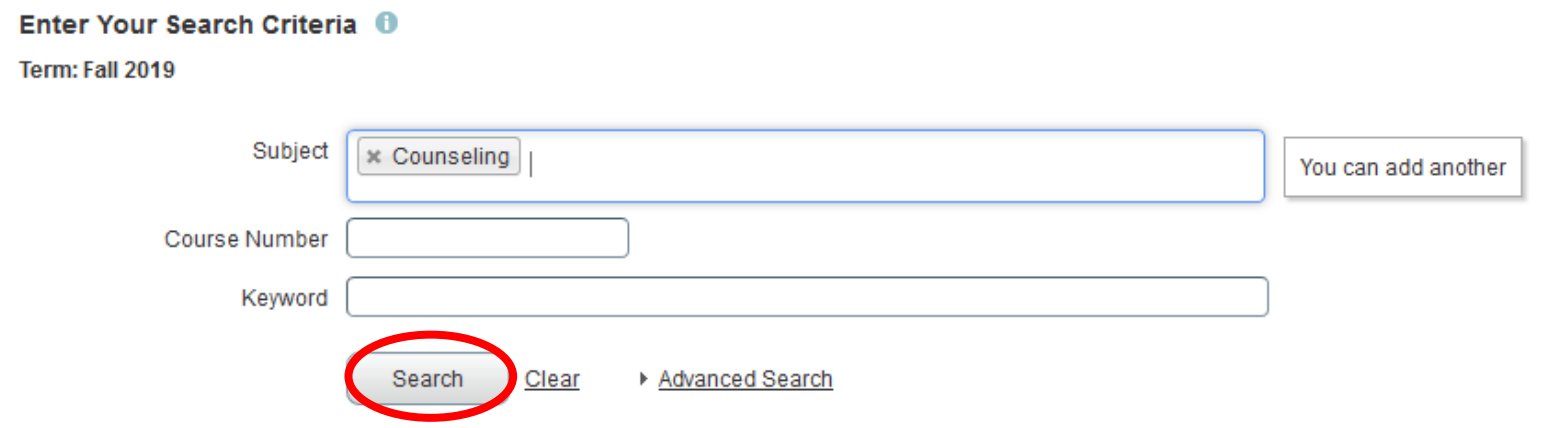

## **Contact Information**

Phone: 717.796.1800 x2114 Email: gradregistrar@messiah.edu

#### **Add Courses to your Schedule**

- <span id="page-4-0"></span>• Click the **ADD** button to add courses to your schedule.
	- o IMPORTANT NOTE: If a course is closed or you have a time conflict, error messages will display in red under the **Status** column. You will not be permitted to add those sections to your schedule.

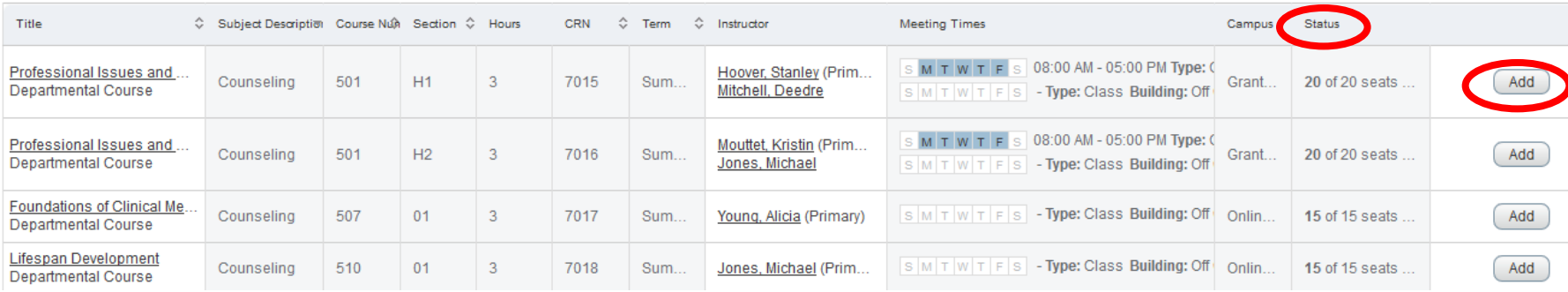

• The courses will display in your class Summary (lower right) and Schedule (lower left) as a **Pending** status.

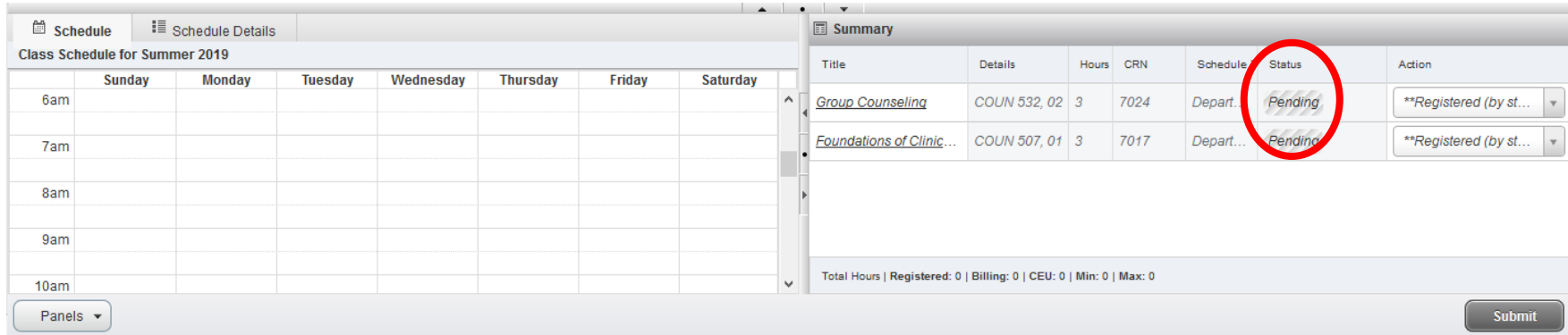

### **Contact Information**

Phone: 717.796.1800 x2114 Email: gradregistrar@messiah.edu

• To officially register for courses, click the **Submit** button. You are officially registered for courses when the status displays as a green **Registered** status. Your total registered/billing credits will display at the bottom of the class Summary (lower right).

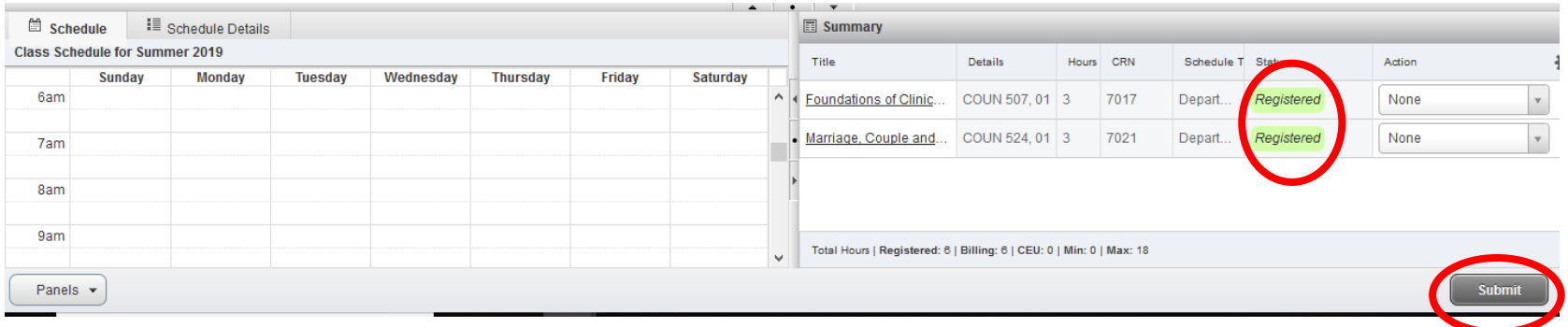

### **Contact Information**

Phone: 717.796.1800 x2114 Email: gradregistrar@messiah.edu

### **Drop Courses from your Schedule**

<span id="page-6-0"></span>• In the Class Summary (lower right) choose **Drop (by Student)** in the Action drop-down menu.

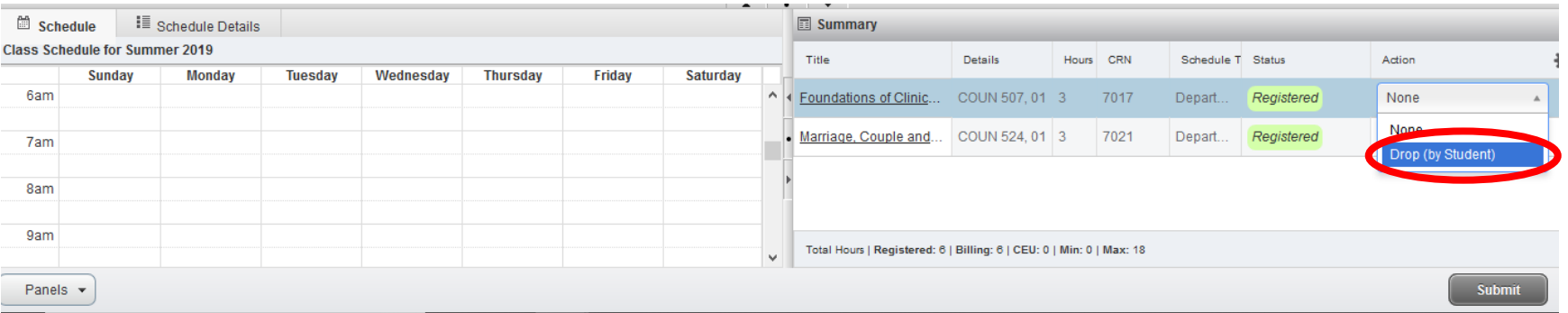

• Click **Submit**. The course is officially dropped from your schedule when it displays in your Class Summary (lower right) as a **Deleted** status and is removed from your Class Schedule (lower left).

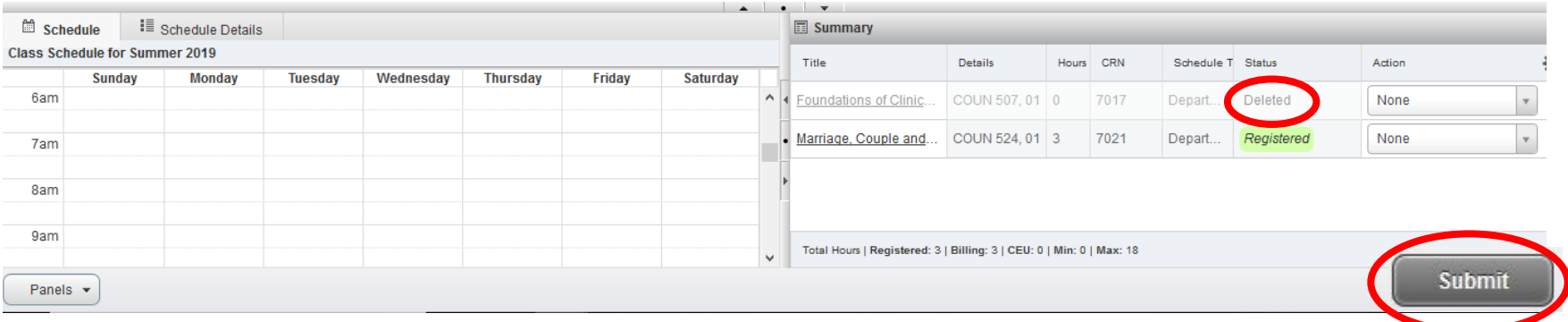

## **Contact Information**

<span id="page-7-0"></span>Phone: 717.796.1800 x2114 Email: gradregistrar@messiah.edu

#### **Common Registration Error Messages**

- **Section is full; enrollment at capacity:** This section is at full capacity and not available for registration.
	- o Solution: Consult your academic advisor for enrollment options.
- **Maximum hours exceeded:** You attempted to register for more credits than permitted.
	- o Solution: Reduce the number of registered credits for the semester or petition the graduate registrar's office requesting permission for additional credits.
- **Duplicate Course with Section:** You have attempted to register for two different sections of the same course.
	- o Solution: Drop one of the duplicate courses.
- **Prerequisite(s) not met for this course:** You have not yet completed a course or requirement needed before registering for this course. Prerequisites are listed in course descriptions.
	- o Solution: Complete prerequisite course or attain permission of instructor to register for the course requiring prerequisite.
- **Section is a duplicate of an existing registration:** You have attempted to register for the same section of a course more than once.
	- o Solution: Drop one of the duplicate courses.
- **Repeat hours exceed (1,2,3):** You have already earned credit for this course.
	- o Solution: Contact the graduate registrar's office for assistance.
- **Dropping last class is not allowed:** You are registered for only one course and you need to adjust your registration, or you are not planning to enroll in any courses for the semester.
	- o Solution:
		- Adjust your registration by dropping the course and adding another in the same transaction. OR
		- Contact the graduate registrar's office to drop your registration and complete the Graduate [Notification for Leave of Absence/Withdrawal](https://www.messiah.edu/info/22482/forms/3365/withdrawalleave_of_absence_form) if you are not planning to enroll in any courses for the semester.
- **Program Restriction:** This class is restricted to students within certain programs.
	- o Solution: Consult you academic advisor or the graduate registrar's office for assistance.

#### <span id="page-9-0"></span>**Drop, Add, Withdraw Dates**

- Drop, add, and withdraw dates are found on the graduate registrar's office website under [Dates & Deadlines.](https://www.messiah.edu/info/22481/dates_and_deadlines)
- Students can only add or drop a course before a part-of-term begins.
- Withdrawals from a course occur after a part-of-term begins through 2/3 of the course. A grade of 'W' is recorded on the transcript; however, it is not calculated into the cumulative GPA.
- Students must email [gradregistrar@messiah.edu](mailto:gradregistrar@messiah.edu) to withdraw from a class. The date of the email determines the refund date and amount. Students should refer to the *Graduate Tuition and Fee Refund Policy* in the [School of](https://www.messiah.edu/info/20108/academic_information/1306/academic_catalog)  [Graduate Studies Catalog](https://www.messiah.edu/info/20108/academic_information/1306/academic_catalog) for refunding information.

### **Contact Information**

Phone: 717.796.1800 x2114 Email: gradregistrar@messiah.edu

#### **View/Print your Class Schedule**

- <span id="page-10-0"></span>• Access the **Schedule and Options** tab to view your class schedule.
- To email or print your schedule, select the email icon (upper right) or printer icon (upper right).
	- o Note: Email Schedule- your campus email will autofill. If you want to email your schedule to a personal email account, enter the address in one of the Email fields. Click **Send** when you have entered the appropriate email addresses.

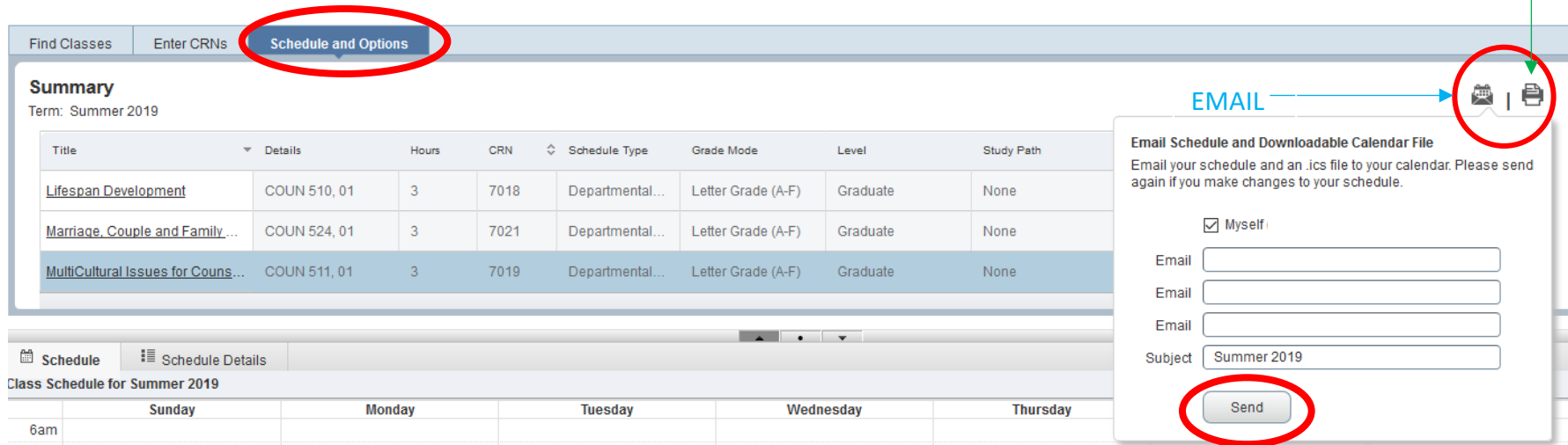

PRINT